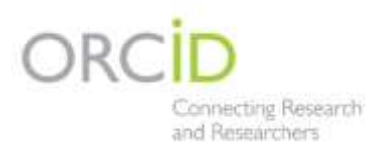

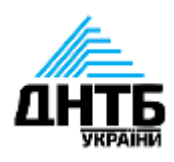

# **Affiliation Manager**

інструкція по користуванню

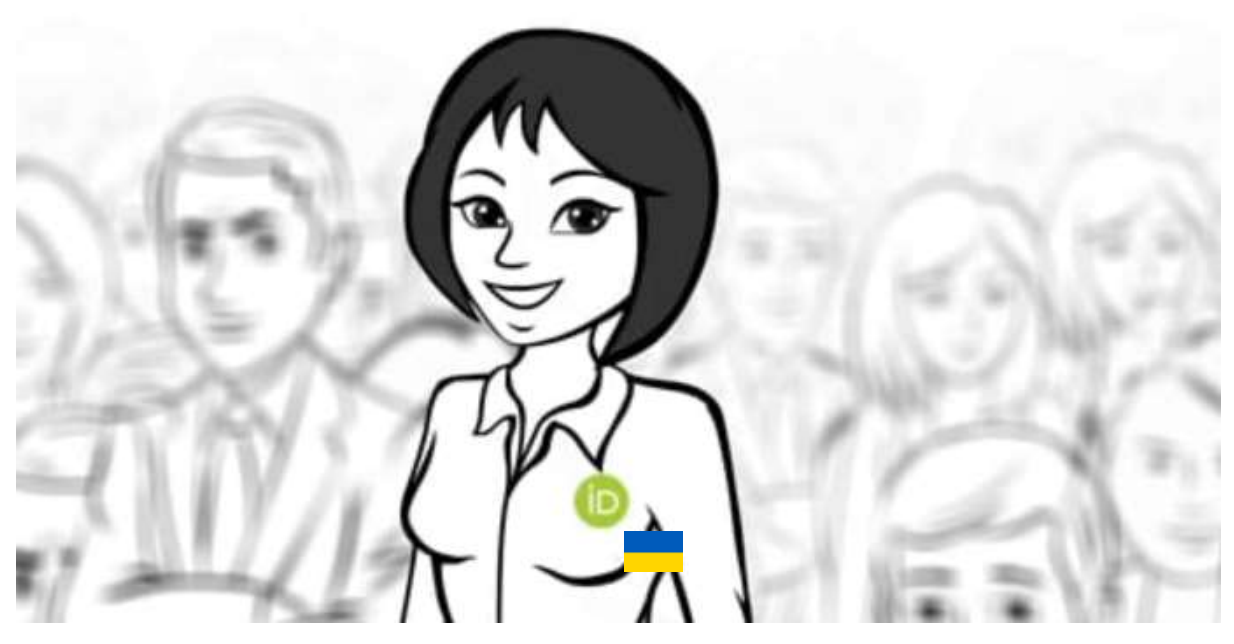

Додайте афіліацію до облікових записів ORCID швидко та без допомоги IT спеціалістів

#### **Вступ**

<span id="page-1-0"></span>**Affiliation Manager** — інструмент, який допомагає ідентифікувати науковців та відслідковувати вплив досліджень Вашої установи. Його ще називають ORCID Member Portal. Сервіс надає можливість вносити афіліації («Affiliations») до облікових записів ORCID науково-педагогічних співробітників установи. Affiliation Manager доступний лише для організацій-членів консорціуму та вимагає попередньої активації.

#### **Переваги використання Affiliation Manager для установ:**

Відсутність технічних зусиль для інтеграції

Можливість легко додавати та редагувати афіліації співробітників установи

Відстеження публікаційної активності науковців

Можливість отримати міжнародне визнання доробку конкретного науковця чи установи

Ідентифікація науковців за допомогою унікального постійного ідентифікатора ORCID id.

## **Переваги використання Affiliation Manager для науковця:**

- Покращення видимості наукових результатів
- Спрощення обміну достовірною інформацією про працю

Зменшення адміністративного навантаження та синхронізація даних з іншими системами

Можливість використання ORCID id для авторизації та входу в інші системи, відображення інформації про активність у якості рецензента, про місця роботи тощо.

## **Зміст**

<span id="page-2-0"></span>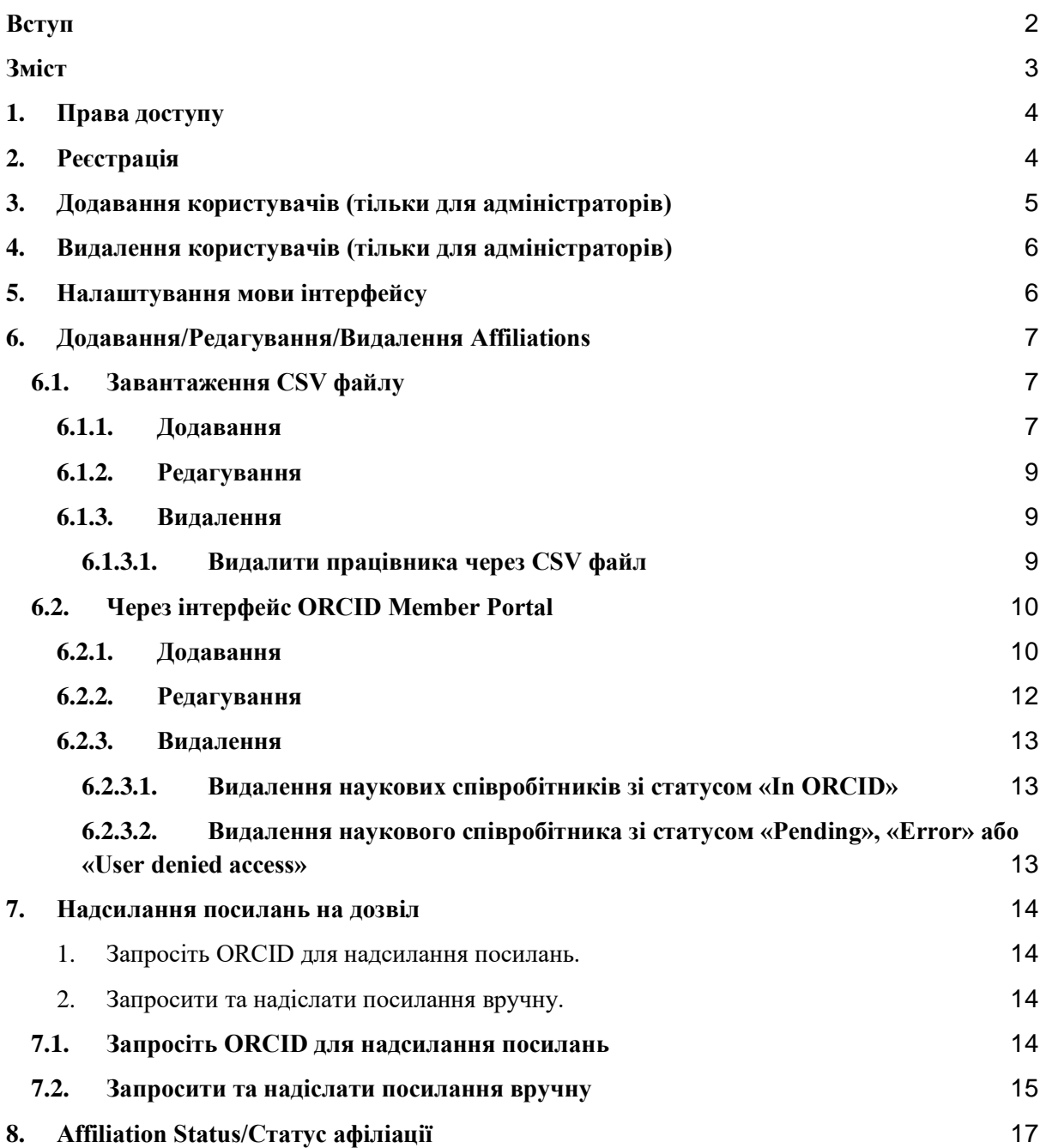

#### **Початок роботи з Affiliation Manager**

#### **1.Права доступу**

<span id="page-3-0"></span>Для надання користувачам права доступу, потрібно звернутися до організації ORCID із запитом.

#### **2.Реєстрація**

<span id="page-3-1"></span>Необхідно призначити одного представника вашої організації адміністратором, щоб він міг додавати та видаляти облікові записи для інших користувачів в рамках вашої організації.

Для реєстрації в ORCID Member Portal, потрібно виконати наступні кроки:

1. Заповнити заявку: [https://info.orcid.org/affiliation-manager](https://info.orcid.org/affiliation-manager-production-credentials-request-form/)[production-credentials-request-form/.](https://info.orcid.org/affiliation-manager-production-credentials-request-form/)

2. Вам буде надіслано електронний лист із запрошенням активувати свій обліковий запис. Щоб створити пароль для цього облікового запису, необхідно знайти цей електронний лист та перейти за посиланням, яке міститься в ньому, для активації.

ORCID As part of your organization's ORCID membership you have access to the ORCID Member Portal. You can use the portal to access your member reports and a suite of other tools that will help you make the most of your membership. Your ORCID member portal account is ready to be activated. Please click on the URL below to activate your account and set a password. https://member-portal.sandbox.orcid.org/reset/finish?key=26617116363190463358 This link is only valid for 24 hours. If you click the link after it has expired you will automatically be sent a new link by email. If you have any questions or problems accessing then please contact our Engagement Team. Warm Regards. The ORCID Member Portal Team membership@orcid.org

3. Увійти за посиланням: [https://member-portal.orcid.org](https://member-portal.orcid.org/) (ORCID Member Portal).

4. Ввести потрібну адресу електронної пошти та пароль.

Термін дії посилання для активації становить 24 години. Якщо спробувати перейти за посиланням після закінчення терміну, система автоматично надішле новий електронний лист для активації на зареєстровану адресу електронної пошти.

Для зміни свого імені, адреси електронної пошти або паролю, необхідно натиснути на «Account» у верхньому правому куті і вибрати відповідну опцію.

#### **3.Додавання користувачів (тільки для адміністраторів)**

<span id="page-4-0"></span>Тільки адміністратор може додати користувачів на ORCID Member Portal. Можливість додавання нових користувачів знаходиться в меню *"Manage users"*.

Оберіть "Manage users".

 $\circ$ 

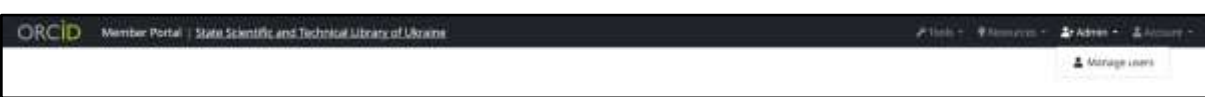

Оберіть «Add affiliation» у верхньому правому кутку.

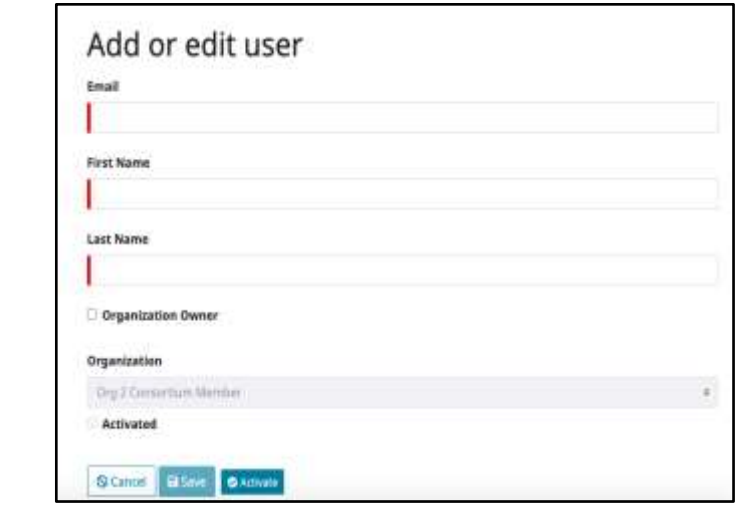

Введіть адресу електронної пошти, ім'я та прізвище. Назва вашої організації буде заповнена автоматично та недоступна для редагування. Після успішного додавання, Ви будете автоматично перенаправлені на головну сторінку.

○ **Примітка**: Встановіть прапорець біля «Organization Owner» лише в тому випадку, якщо ви передаєте права на рівні власника організації цьому користувачу, але це призведе до втрати доступу до управління користувачами в майбутньому.

Після створення цього облікового запису, новий користувач отримає електронний лист з пропозицією активації свого облікового запису. Термін дії посилання в електронному листі активації становить 24 години, але якщо посилання буде натиснуто після закінчення терміну, система автоматично надішле новий електронний лист активації.

Якщо користувач не отримав електронного листа з активацією, натисніть кнопку «resend activation email» напроти користувача.

## **4.Видалення користувачів (тільки для адміністраторів)**

<span id="page-5-0"></span>Тільки адміністратор може видалити користувачів з ORCID Member Portal. Можливість видалення користувачів знаходиться в меню «Manage users».

1. Оберіть «Manage users».

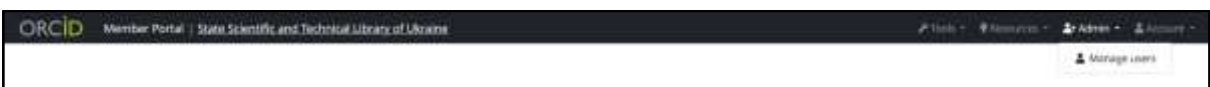

2. Знайдіть відповідного користувача, якого Ви бажаєте видалити

з порталу.

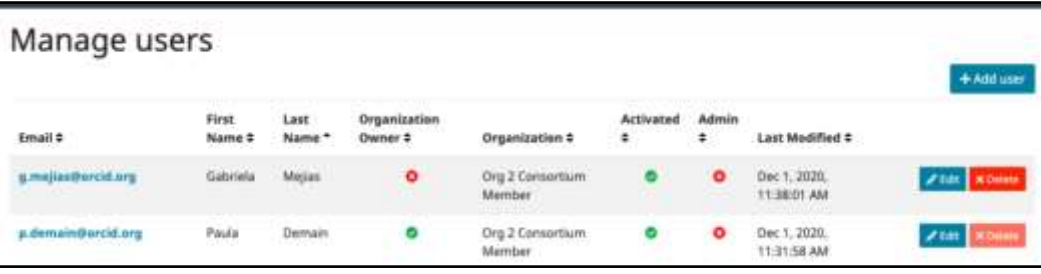

3. Натисніть «Delete», після чого система запропонує Вам підтвердити своє рішення через повідомлення..

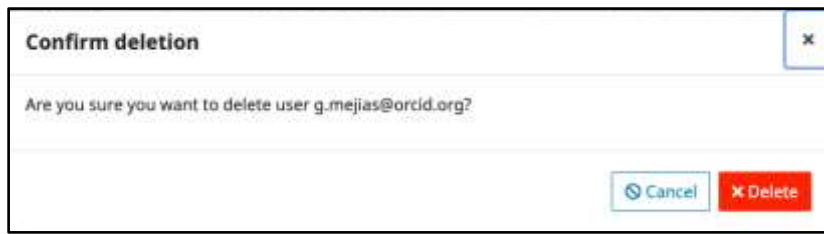

4. Натисніть «Delete» повторно. Користувач успішно видалений зі списку користувачів Вашої організації.

#### **5.Налаштування мови інтерфейсу**

<span id="page-5-1"></span>Щоб змінити мову інтерфейсу, перейдіть до налаштувань свого облікового запису:

- 1. Оберіть «Account» у правому верхньому куті.
- 2. Виберіть «Settings» зі списку опцій.

3. Оберіть бажану мову та натисніть кнопку «Save», щоб зберегти зміни.

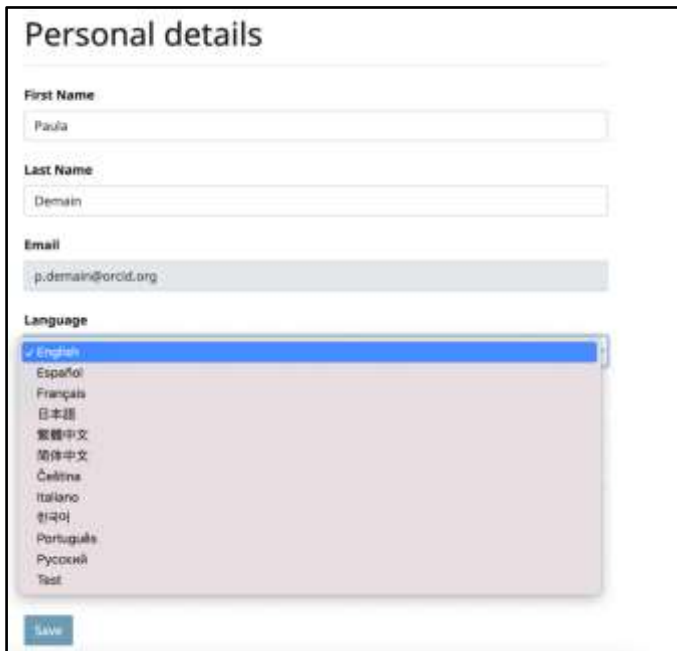

## <span id="page-6-0"></span>**6.Додавання/Редагування/Видалення Affiliations**

Існує два способи додавання/редагування/видалення «Affiliations»:

- 1. Завантаження CSV файлу.
- 2. Через інтерфейс ORCID Member Portal.

## <span id="page-6-1"></span>**6.1.Завантаження CSV файлу**

#### <span id="page-6-2"></span>**6.1.1.Додавання**

Створіть CSV-файл з наступними полями для кожного наукового співробітника, якого потрібно додати до ORCID. Імена полів повинні бути включені як заголовки.

**Примітка**: Переконайтеся, що стовпці у файлі CSV розділені комами, а не крапками з комою, оскільки це призведе до помилок під час завантаження.

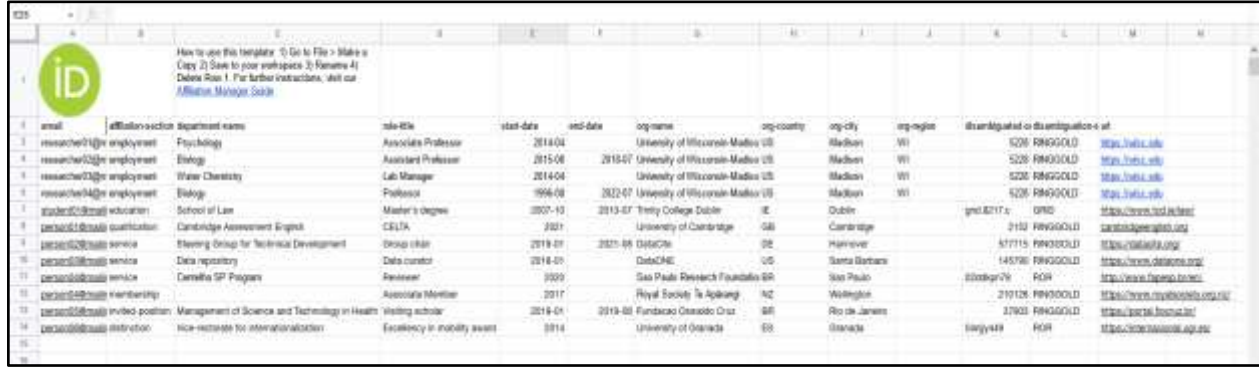

1. Оберіть «Tools» > «Affiliation Manager» у правому верхньому куті.

2. Натисніть «Import affiliations from CSV», виберіть створений на першому кроці CSV-файл та натисніть «Upload». Файл надіслано на обробку.

3. Після того, як файл буде оброблено, Ви отримаєте електронний лист з повідомленням про кількість доданих «Affiliations». Якщо у файлі буде дублікати, то їх кількість також буде вказана в повідомленні. У разі виникнення будь-яких помилок при обробці файлу, Вам надійде електронний лист з відповідним повідомленням.

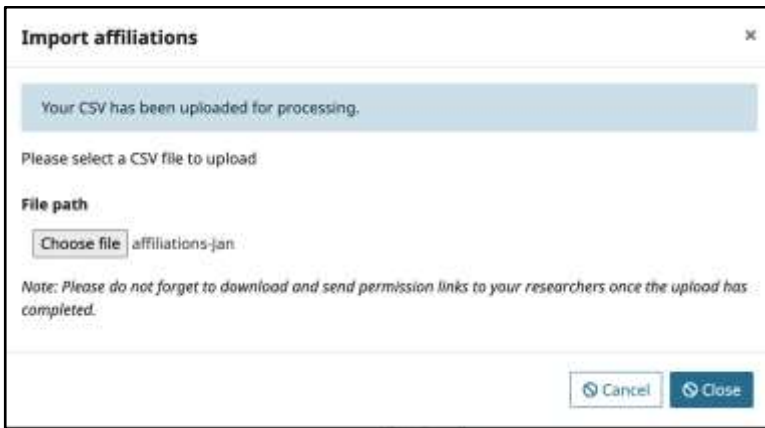

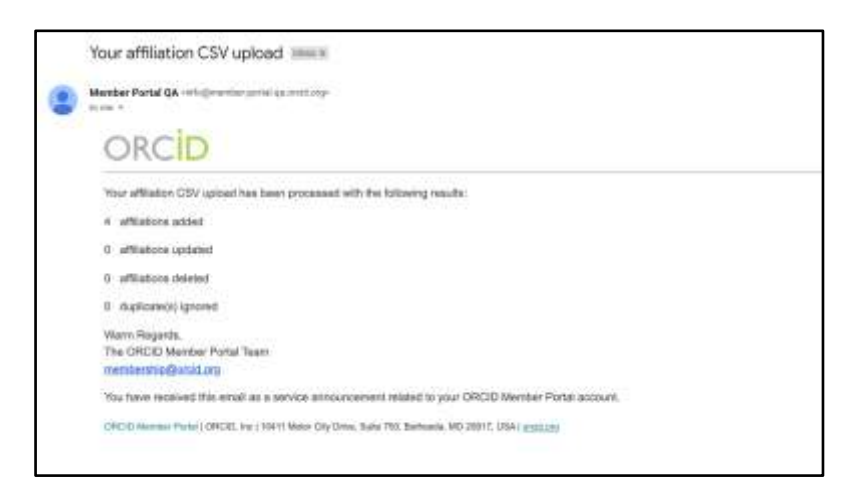

4. Після завантаження списку співробітників, вони будуть відображатися у списку на сторінці «Affiliation Manager».

<span id="page-8-0"></span>**6.1.2.Редагування**

1. Натисніть «Tools» > «Affiliation Manager».

2. Оберіть «Request affiliations for edit», щоб створити CSV-файл з усіма Вашими поточними науковими співробітникам.

3. Замініть дані у файлі, який потрібно відредагувати.

4. Натисніть «Import affiliations from CSV».

5. Виберіть CSV файл, створений на кроці 2, та натисніть «Upload».

6. У повідомленні електронної пошти буде вказано кількість оновлених наукових співробітників.

7. Відповідні наукові співробітники будуть оновлені на ORCID Member Portal та ORCID.

## <span id="page-8-1"></span>**6.1.3. Видалення**

## <span id="page-8-2"></span>**6.1.3.1.Видалити працівника через CSV файл**

Якщо у вас є наукові співробітники, яких потрібно видалити, Ви можете використовувати завантаження CSV.

1. Натисніть «Tools» > «Affiliation Manager».

2. Натисніть кнопку «Download affiliations for edit», щоб створити CSV-файл із усіма Вашими науковими співробітниками.

3. Видаліть усі стовпці A-P, але залиште лише унікальний ідентифікатор працівника у стовпці Q.

4. Натисніть кнопку «Import affiliations from CSV», виберіть CSV, створений на кроці 2, та натисніть «Upload».

5. Повідомлення покаже кількість видалених працівників під час завантаження файлу.

6. Усі наукові співробітники, які були вказані у файлі, видалені з ORCID Member Portal та з запису ORCID дослідника.

## <span id="page-9-0"></span>**6.2.Через інтерфейс ORCID Member Portal**

#### <span id="page-9-1"></span>**6.2.1.Додавання**

- 1. Натисніть «Tools» > «Affiliation Manager».
- 2. Натисніть кнопку «Add affiliation», введіть такі дані:

a. **User Email** (обов'язково). Адреса електронної пошти дослідника.

b. **Affiliation Type** (обов'язково). Розділ запису ORCID. Має бути одним із наступних значень:

employment

education

 $\rightarrow$  qualification

 $\rightarrow$  invited-position

distinction

service

c. **Organization Name** (обов'язково). Ім'я організації, до якої ви належите або пов'язані.

d. **City** (обов'язково). Місто, в якому знаходиться ваша організація.

e. **State/Region** (обов'язково). Регіон, де знаходиться ваша організація.

f. **Country** (обов'язково). Країна, в якій знаходиться ваша організація.

g. **Organization ID Source** (обов'язково). Джерело ідентифікатора, має бути одним з наступних типів: GRID, RINGGOLD, ROR.

h. **Organization ID** (обов'язково). Сам ідентифікатор джерела.

i. **Department** (необов'язково). Назва відділу.

j. **Role/Title** (необов'язково). Роль чи посада.

k. **URL** (необов'язково). URL-адрес, наприклад контактна сторінка дослідника в каталозі вашої організації.

l. **Start Year** (необов'язково). Рік початку співробітництва з організацією.

m. **Start Month** (необов'язково). Місяць початку співпрацю з організацією.

n. **Start Day** (необов'язково). День початку співробітництва з організацією.

o. **End Year** (необов'язково). Рік закінчення співробітництва з організацією.

p. **End Month** (необов'язково). Місяць закінчення співробітництва з організацією.

q. **End Day** (необов'язково). День закінчення співробітництва з організацією.

11

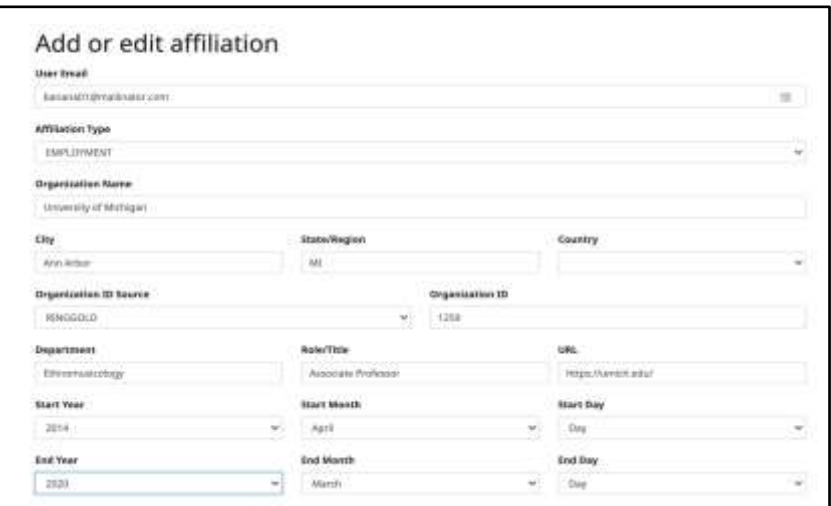

3. Натисніть «Save».

4. Дані про наукового співробітника будуть додані у список на сторінці «Affiliation Manager».

#### <span id="page-11-0"></span>**6.2.2.Редагування**

- 1. Натисніть «Tools» > «Affiliation Manager».
- 2. Оберіть «Edit» поряд із відповідним науковим співробітником.

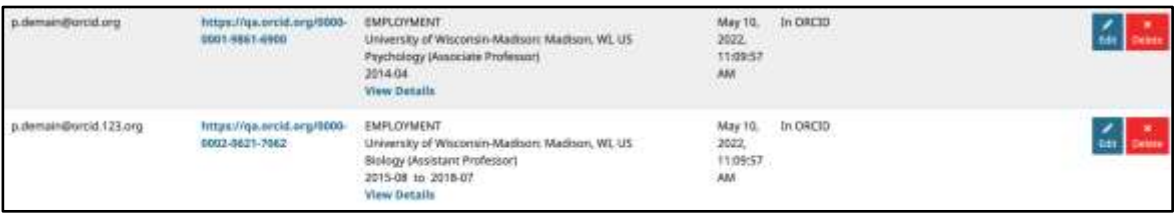

3. Відредагуйте необхідні дані та натисніть «Save».

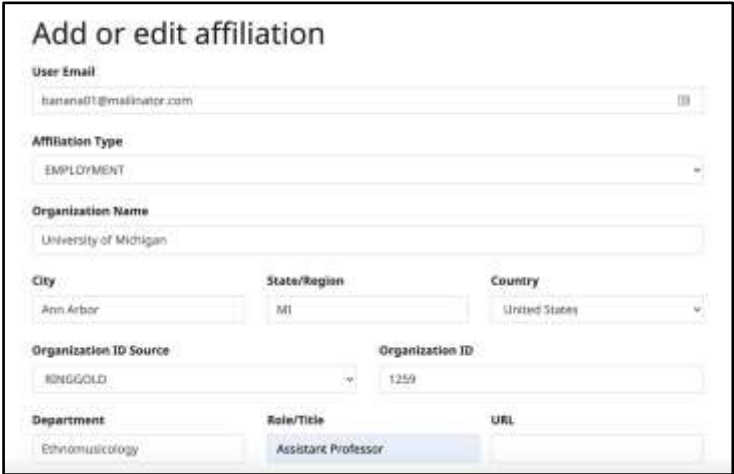

4. Якщо у наукового співробітника статус "In ORCID", дані будуть оновлені в його записі ORCID протягом декількох хвилин. Якщо

статус «Pending» або «Notification requested», відредагована дані будуть додані до запису ORCID, якщо він надасть дозвіл.

## <span id="page-12-0"></span>**6.2.3.Видалення**

## <span id="page-12-1"></span>**6.2.3.1.Видалення наукових співробітників зі статусом «In ORCID»**

Якщо наукового співробітника зі статусом "In ORCID" видалити з порталу, то його запис в ORCID також буде видалено.

# <span id="page-12-2"></span>**6.2.3.2.Видалення наукового співробітника зі статусом «Pending», «Error» або «User denied access»**

Якщо статус співробітника - "Pending", "Error" або "User denied access", то він не буде доданий до ORCID. Видалення даних цих працівників з ORCID Member Portal не впливає на запис дослідника.

1. Натисніть «Tools» > «Affiliation Manager».

2. Оберіть «Delete» поряд із відповідним науковим співробітником.

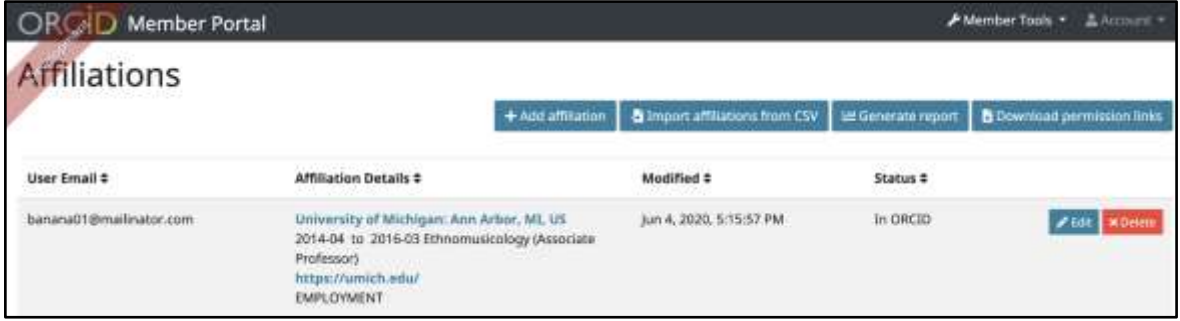

# 3. Повторно натисніть «Delete».

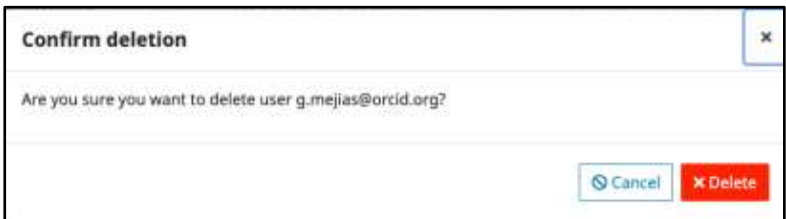

4. Якщо у наукового співробітника був статус «In ORCID», видалення з ORCID може зайняти кілька хвилин.

#### **7.Надсилання посилань на дозвіл**

<span id="page-13-0"></span>Для того, щоб адмін міг додати або відредагувати дані в обліковому записі свого наукового співробітника у ORCID, працівник повинен спочатку дозволити адміністратору це зробити. Для цього адміністратор надсилає йому електронного листа з посиланням, після чого науковий співробітник заходить у свою електронну пошту, потім натискає на це посилання і він переходить до свого облікового запису ORCID і вирішує, чи дозволити адміністратору змінити або доповнити дані. Існує два способи, якими адміністратор може надіслати посилання своїм дослідникам. Обидва способи докладно описані нижче:

- <span id="page-13-1"></span>1. Запросіть ORCID для надсилання посилань.
- <span id="page-13-2"></span>2. Запросити та надіслати посилання вручну.

## <span id="page-13-3"></span>**7.1.Запросіть ORCID для надсилання посилань**

Використовуючи цю функцію, ORCID може надсилати посилання з дозволами Вашим дослідникам, додаючи сповіщення в ORCID, якщо «ORCID id» існує, або через електронну пошту. Процес запускає сповіщення відразу, а потім через 7 та 30 днів.

Якщо користувач ще не надав дозвіл:

1. Натисніть «Tools» > «Affiliation Manager».

2. Оберіть «Send Permission notifications». Це змінить на порталі статус усіх наукових співробітників з «Pending» на «Notification requested».

3. Після завершення процесу, статус зміниться на «Notification sent». Наукові співробітники, які мають цей статус, сигналізують про те, що було створено вхідне повідомлення або надіслано електронного листа.

Після того, як користувач натисне на посилання у отриманому повідомленні на електронну пошту, всі дані, що пов'язані з дослідником, будуть автоматично додані до його запису ORCID, і статус цих елементів буде відображатися як "In ORCID". Ідентифікатор ORCID дослідника з'явиться поруч з його ім'ям, а дата буде оновлена.

## <span id="page-14-0"></span>**7.2.Запросити та надіслати посилання вручну**

Ви можете завантажити файл CSV з науковими співробітниками, які мають на порталі статус «Pending» або «Notification requested».

● Натисніть «Tools» > «Affiliation Manager».

● Оберіть «Request permission links», щоб створити CSV-файл, який містить адресу електронної пошти та посилання на дозвіл для кожного унікального дослідника.

○ **Примітка**: Посилання генеруються лише для співробітників зі статусом «Pending» та «Notification requested». Крім того, якщо у дослідника їх декілька, тоді буде згенеровано лише одне посилання.

Відправте користувачам посилання через електронну пошту і натисніть на нього для надання дозволу. Всі елементи даних, що пов'язані з дослідником, автоматично додадуться до його запису ORCID, а їх статус буде відображатися як "In ORCID". Ідентифікатор ORCID дослідника з'явиться поруч з його ім'ям, а дата буде оновлена.

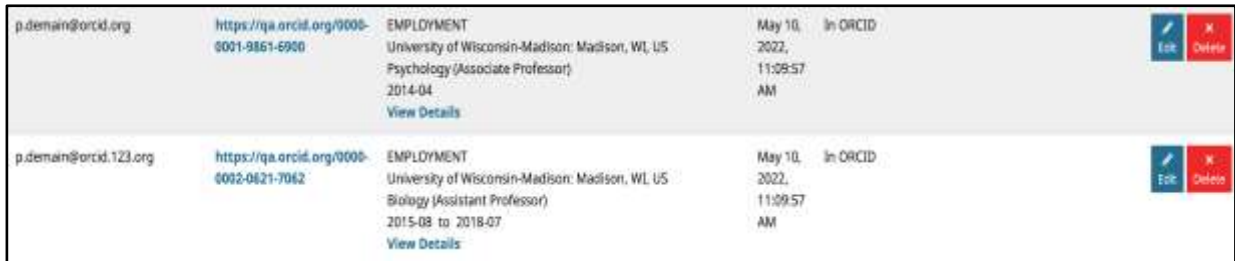

Якщо дослідник відмовляє в доступі або виникає помилка при спробі оновити запис ORCID, стовпець «Status» теж буде оновлений. Якщо вам необхідно повторно надіслати посилання для авторизації одному користувачу, ви можете скопіювати посилання в буфер обміну, виконавши такі дії:

1. Натисніть «Tools» > «Affiliation Manager».

2. Знайдіть наукового співробітника, через поле пошуку праворуч.

- 3. Натисніть «View details».
- 4. Оберіть «Copy to clipboard».

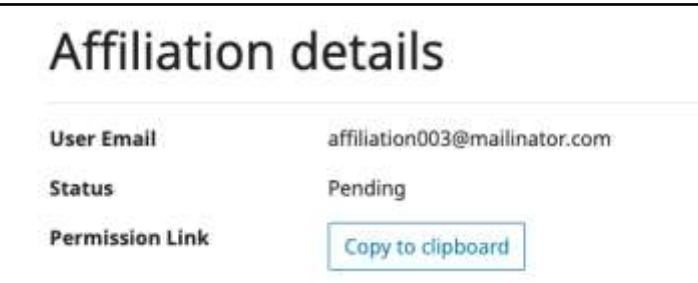

# <span id="page-16-0"></span>**8.Affiliation Status/Статус афіліації**

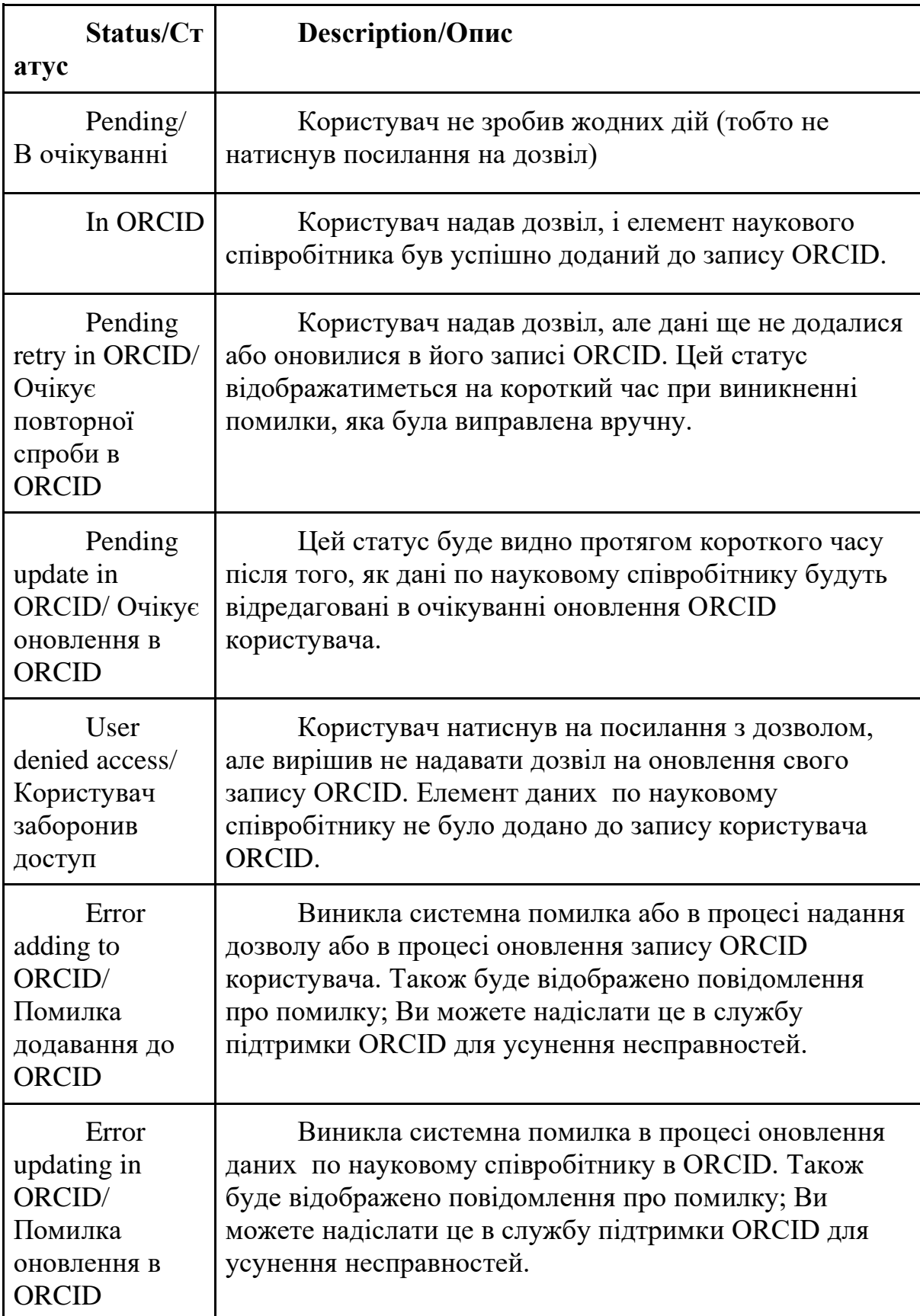

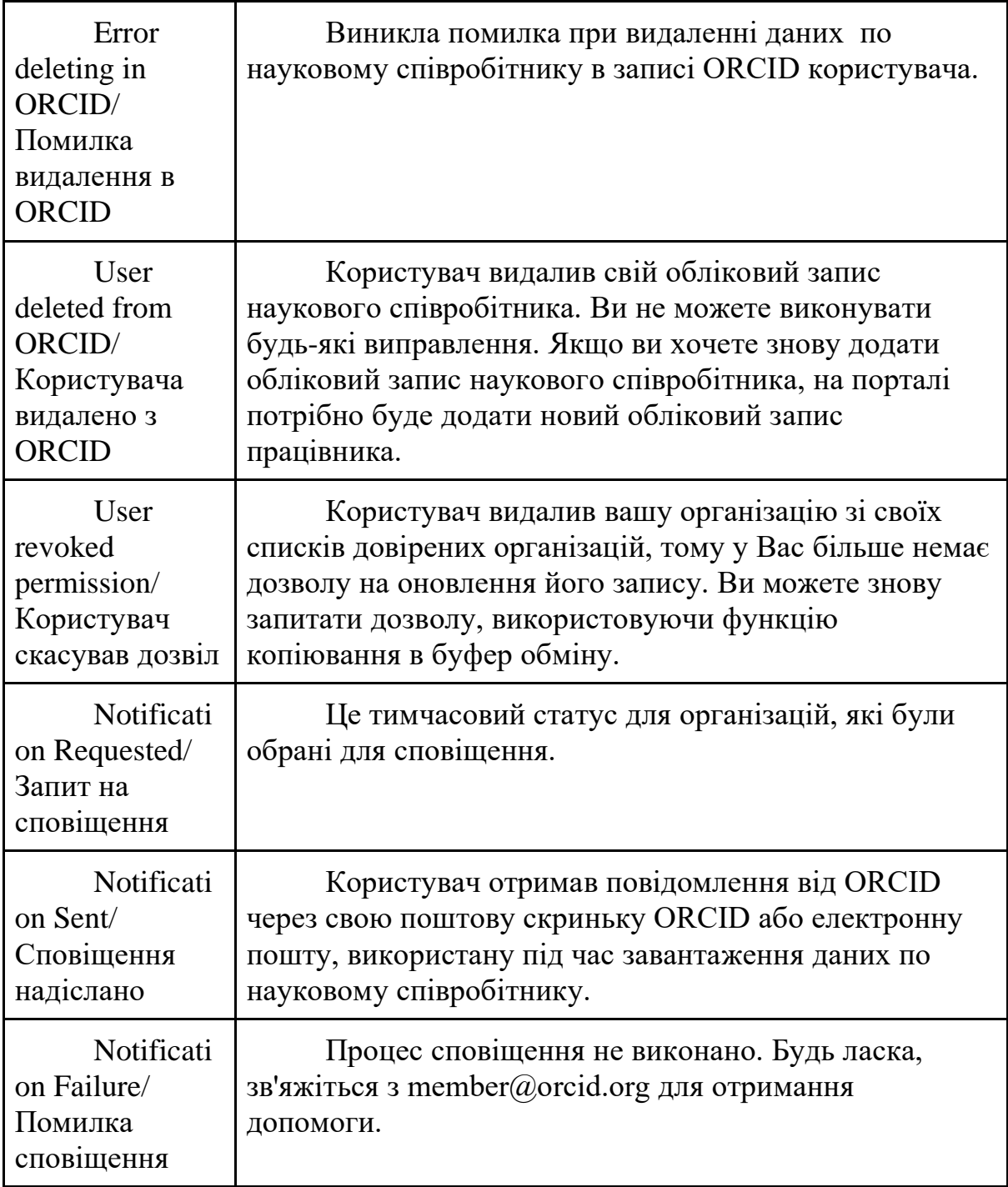